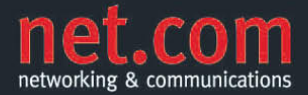

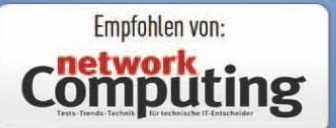

**ERIC TIERLING** 

# **Windows Server 2008 R2**

Einrichtung, Verwaltung, Referenz

- > Active Directory-Papierkorb
- > BitLocker und BitLocker To Go
- > Hyper-V inklusive Livemigration
- > Desktopvirtualisierung (VDI)

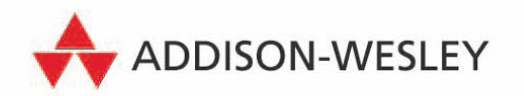

180-Tage-Trialversion von Windows Server 2008 R2

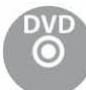

## **Upgrade auf Windows Server 2008 R2**

Windows Server 2008 R2 lässt sich nicht nur als neue Installation aufspielen. Genauso lassen sich vorhandene Server-Rechner damit aktualisieren – sofern diese die erforderlichen Hard- und Software-Voraussetzungen erfüllen.

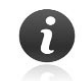

An dieser Stelle geht es um die Aktualisierung eines mit Windows Server 2003 Service Pack 2, Windows Server 2003 R2, Windows Server 2008 oder Windows Server 2008 Service Pack 2 arbeitenden Server-Rechners auf Windows Server 2008 R2. Aspekte im Hinblick auf die Vorbereitung vorhandener Active Directory-Gesamtstrukturen und -Domänen auf die Aufnahme zusätzlicher, auf Windows Server 2008 R2 basierender Domänencontroller werden in Kapitel 13.9 behandelt. Dort finden Sie auch Erläuterungen zum Einsatz von ADPREP, um das Schema eines vorhandenen Active Directory, in dem bislang nur Windows Server 2008-, Windows Server 2003- oder Windows 2000 Serverbasierte Domänencontroller zum Einsatz kommen, auf die Integration von Windows Server 2008 R2-

basierten Domänencontrollern vorzubereiten.

Aufgrund der Ähnlichkeit der Betriebssystemarchitektur von Windows Server 2008 R2 und Windows Server 2008 ist es unter technischen Gesichtspunkten relativ einfach, ein Upgrade durchzuführen. Beispielsweise nutzt das Setup-Programm von Windows Server 2008 R2 dieselbe Technik wie Windows Server 2008: Die Installationsdateien befinden sich in der Image-Datei *INSTALL.WIM*. Auf der Windows Server 2008 R2-DVD ist diese im Ordner SOURCES zu finden. Ebenso verwenden beide Versionen für Systemordner und andere Pfade englische Bezeichnungen.

Bevor Sie einen Server-Rechner auf Windows Server 2008 R2 aktualisieren, sollten Sie von den Festplatteninhalten dieses Computers unbedingt eine Datensicherung erstellen. So sind Sie für den Fall der Fälle gerüstet und können bei Bedarf relativ leicht das bisherige System wieder zum Leben erwecken.

#### **3.1 Voraussetzungen und unterstützte Upgrade-Pfade**

Zur Aktualisierung eines vorhandenen Server-Rechners auf Windows Server 2008 R2 müssen die dafür erforderlichen Voraussetzungen erfüllt sein:

- Die Hardware-Ausstattung des zu aktualisierenden Server-Rechners muss die Systemanforderungen von Windows Server 2008 erfüllen. Demzufolge sollten:
	- x64-CPUs im Server-Rechner mit mindestens 1,4 GHz zu Werke gehen (alternativ darf der Server-Rechner über Itanium 2-Prozessoren verfügen),
	- mindestens 512 MByte RAM installiert sein
- sowie 32 GB oder mehr freier Speicherplatz auf der Festplatte zur Verfügung stehen (bei Windows Server 2008 R2 Foundation reichen mindestens 10 GB aus). Sind mehrere GB Arbeitsspeicher im Server-Rechner installiert, ist entsprechend mehr freier Speicherplatz erforderlich.
- Beim Upgrade wird die vom aufzurüstenden Betriebssystem verwendete Prozessorarchitektur beibehalten. Aktualisierungen beispielsweise der x86-Variante von Windows Server 2008 Standard auf die x64- Ausführung von Windows Server 2008 R2 Standard sind nicht möglich.

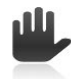

Auf Server-Rechnern mit 32-Bit-x86-CPU ist Windows Server 2008 R2 nicht lauffähig. Windows Server 2008 R2 unterstützt ausschließlich Server-Rechner mit 64-Bit-Prozessoren. Voraussetzung ist, dass im Server-Rechner 64-Bit-CPUs von AMD oder Intel zum Einsatz kommen, die entweder mit der x86-Erweiterung *AMD64* bzw. *EM64T* versehen sind (einheitlich spricht Microsoft dabei von *x64*). Darüber hinaus gibt es eine weitere 64-Bit-Ausführung von Windows Server 2008 R2 speziell für Server-Rechner mit *Itanium 2-Prozessor*.

- Beim Upgrade von Windows Server 2003 Service Pack 2 oder Windows Server 2003 R2 auf Windows Server 2008 R2 wird automatisch die vollständige Installationsoption verwendet. Die Aktualisierung einer vollständigen Installation von Windows Server 2008 oder Windows Server 2008 Service Pack 2 auf eine Server Core-Installation von Windows Server 2008 R2 ist ebenso wenig möglich wie die spätere »Umstellung« einer vollständigen Installation von Windows Server 2008 R2 auf eine Server Core-Installation von Windows Server 2008 R2.
- - Upgrades auf Windows Server 2008 R2 können nur von Windows Server 2003 Service Pack 2, Windows Server 2003 R2, Windows Server 2008 oder Windows Server 2008 Service Pack 2 aus erfolgen. Aktualisierungen von Server-Rechnern, die mit Windows Server 2003 Service Pack 1, Windows Server 2003 oder Windows 2000 Server arbeiten, sind nicht möglich. Die unterstützten Upgrade-Pfade zur Aktualisierung auf Windows Server 2008 R2 spiegelt die Tabelle 3.1 wider.

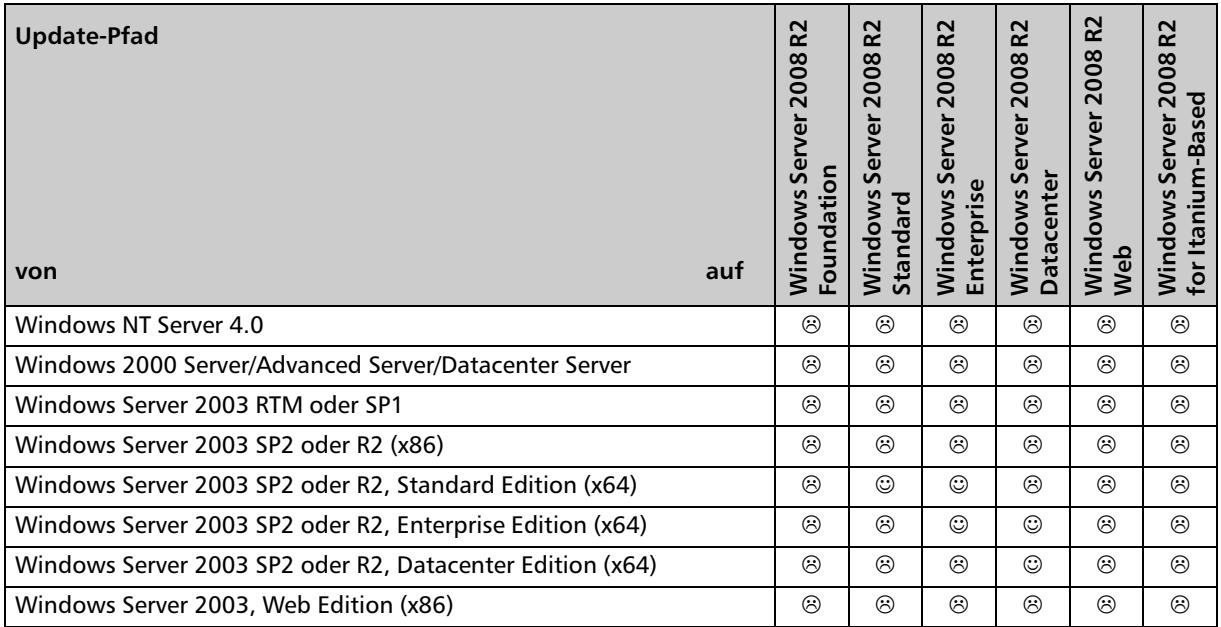

*Tabelle 3.1: Unterstützte Upgrade-Pfade zur Aktualisierung auf Windows Server 2003 R2*

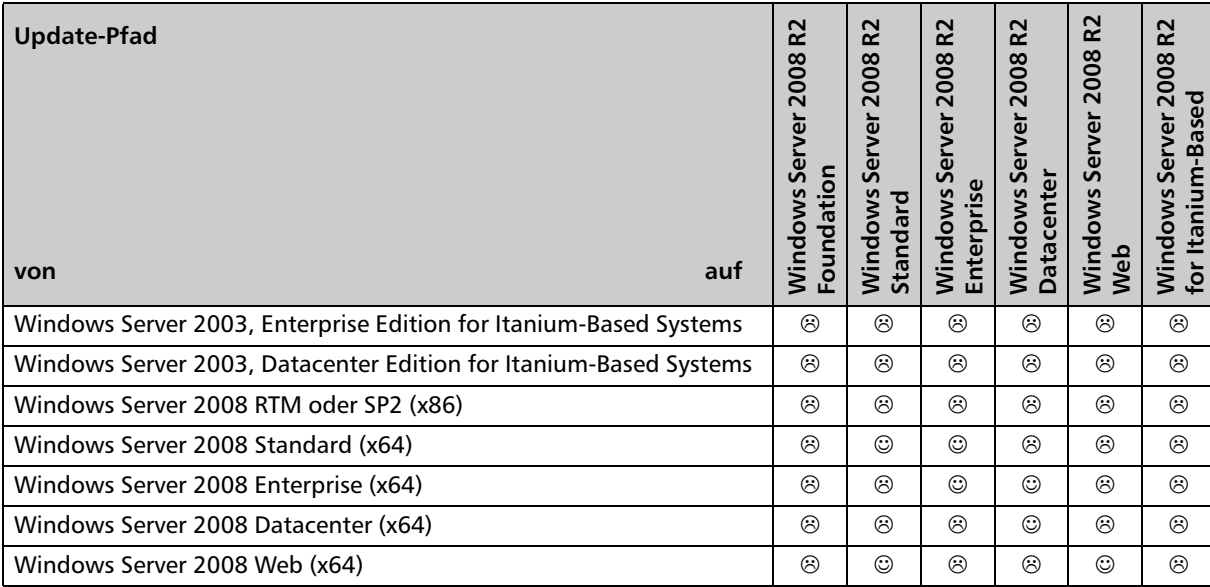

*Tabelle 3.1: Unterstützte Upgrade-Pfade zur Aktualisierung auf Windows Server 2003 R2 (Forts.)*

Wenn Sie von einem laufenden System aus das Setup-Programm von Windows Server 2008 R2 starten, geben Sie als Installationsart UPGRADE an, dass Sie eine Aktualisierung einer bestehenden Installation von Windows Server 2003 Service Pack 2, Windows Server 2003 R2, Windows Server 2008 oder Windows Server 2008 Service Pack 2 durchzuführen gedenken. Möchten Sie dagegen Windows Server 2008 R2 als zusätzliches Betriebssystem auf einem Computer installieren und abwechselnd zu einem parallel installierten Betriebssystem (etwa Windows Server 2003) betreiben, müssen Sie gezielt eine neue Installation und eben keine Aktualisierung durchführen, indem Sie im Setup-Programm BENUTZERDEFINIERT (ERWEITERT) als Installationsart auswählen.

> Der Einfachheit halber wird im Folgenden davon ausgegangen, dass eine Aktualisierung von Windows Server 2008 auf Windows Server 2008 R2 erfolgt.

### **3.2 Systemkompatibilität prüfen**

Zur Prüfung, ob sich ein vorhandener Server-Rechner respektive seine Hardware- und Software-Konfiguration zur Aktualisierung auf Windows Server 2008 R2 eignet, können Sie auf das *Microsoft Assessment and Planning (MAP) Toolkit* zurückgreifen. Dieses Programm gestattet es Ihnen, die Systemkompatibilität eines Server-Rechners zu prüfen und festzustellen, ob seine Hard- und Software für die Aktualisierung auf Windows Server 2008 R2 geeignet ist. Ebenso erhalten Sie Aufschluss darüber, wo Schwierigkeiten auftreten würden, sodass Sie diese im Vorfeld gezielt lösen können.

Das MAP Toolkit, das über die Adresse *www.microsoft.com/map* kostenlos downloadbar ist, wird dabei bequem von einem Client aus aufgerufen. Eine Installation auf den zu aktualisierenden Server-Rechnern ist daher nicht erforderlich.

Die x64-Ausführung von Windows Server 2008 R2 setzt digital signierte Kernel-Mode-Treiber الآل voraus (der Kernel-Mode des Betriebssystems gestattet direkten Zugriff auf Prozessor und Speicher). Wird auf einem Server-Rechner ein nicht digital signierter Kernel-Mode-Treiber installiert, muss bei jedem (!) Hochfahren des Windows Server 2008 R2-Systems im Startbildschirm *Windows-Start-Manager* die Taste (F8) gedrückt werden (sind mehrere Betriebssysteme auf dem Computer installiert, markieren Sie zunächst das Gewünschte), um zum Bildschirm *Erweiterte Startoptionen* zu gelangen. Dort gilt es, den Eintrag DISABLE DRIVER SIGNATURE ENFORCEMENT respektive ERZWINGEN DER TREIBER-SIGNATUR DEAKTIVIEREN zu selektieren, um diese Sicherheitsfunktion manuell zu deaktivieren. Diese Vorgabe gilt jedoch nur für die aktuelle Sitzung und ist somit beim nächsten Hochfahren nicht mehr gültig.

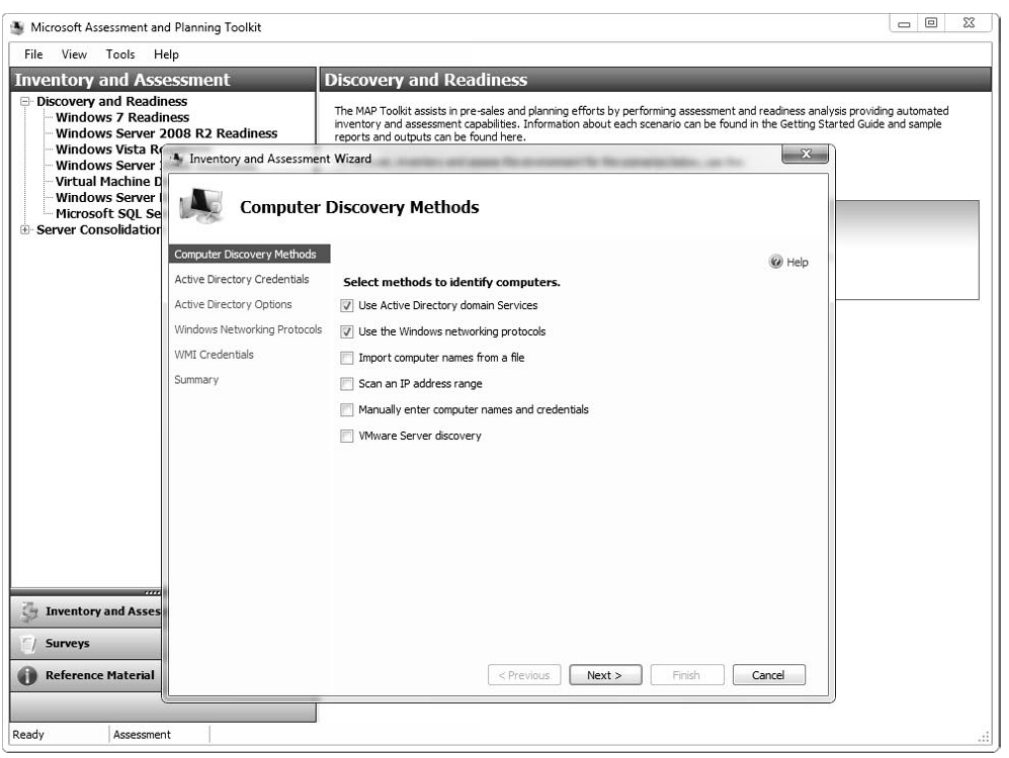

*Abbildung 3.1: Mit dem Microsoft Assessment and Planning Toolkit können Sie die Systemkompatibilität von Server-Rechnern prüfen, die Sie auf Windows Server 2008 R2 aktualisieren möchten*

Haben Sie die zum MAP Toolkit gehörenden Dateien von der Microsoft-Website heruntergeladen, installieren Sie diese – beispielsweise auf einem mit Windows 7 arbeitenden Client. Beachten Sie dabei die Systemvoraussetzungen: Die Installation kann nur auf einem Computer erfolgen, auf dem auch Microsoft Word 2007 bzw. Microsoft Word 2003 SP2 oder höher sowie Microsoft Excel 2007 bzw. Microsoft Excel 2003 SP2 oder höher installiert ist. Dies kommt nicht von ungefähr: Die Ergebnisse seiner Arbeit zeigt das MAP Toolkit als Zusammenfassung in einem Word-Dokument. Die Einzelergebnisse werden in einer Excel-Tabelle hinterlegt (siehe Abbildung 3.2).

Zur Prüfung der Systemkompatibilität müssen Sie als Erstes eine SQL-Datenbank erstellen (falls sich in Ihrer IT-Umgebung kein SQL Server befindet, lädt das Setup-Programm automatisch SQL Server Express von der Microsoft-Website herunter und installiert diese Datenbank auf dem lokalen Computer). Anschließend nehmen Sie eine Begutachtung vor: Haben Sie den Bereich INVENTORY AND ASSESSMENT ausgewählt, klicken Sie im Abschnitt DISCOVERY AND READINESS den Link *Inventory and Assessment Wizard* an. Folgen Sie den Anweisungen des sodann erscheinenden Assistenten, und spezifizieren Sie Benutzername mitsamt Kennwort, damit eine Anmeldung beim betreffenden Server bzw. beim zugehörigen Active Directory erfolgen kann. Anschließend können Sie nach Auswahl des unterhalb von DISCOVERY AND READINESS in der Konsolenstruktur befindlichen Eintrags WINDOWS SERVER 2008 R2 READINESS die Assessment-Ergebnisse betrachten und so herausfinden, ob die Konfiguration des Server-Rechners zur Aktualisierung auf Windows Server 2008 R2 geeignet ist. Auf diese Weise haben Sie Gelegenheit, alle Problemfelder in Ruhe durchzuarbeiten.

Möglicherweise ist es besser, den betreffenden Server-Rechner nicht auf Windows Server 2008 R2 zu aktualisieren, sondern ihn stattdessen zu konsolidieren (also seine Funktionen auf ein anderes Windows Server 2008 R2-Systems zu übertragen und den ursprünglichen Computer anschließend abzulösen). Ebenso kann die Virtualisierung des Server-Rechners eine Alternative sein. Hierbei wird der Computer mit der Hyper-V-Technologie von Windows Server 2008 R2 als virtuelle Maschine weiterbetrieben, sodass das physische System nicht weiter erforderlich ist und abgeschaltet sowie letztlich ausgemustert werden kann.

| Пŋ                              | $-2$<br>$=$                                                                    |                                      | WS2008R2HardwareAssessment-07-16-2009-10h12m44s - Microsoft Excel |                                      |                | $\mathbf{x}$<br>$\Box$ e                                  |
|---------------------------------|--------------------------------------------------------------------------------|--------------------------------------|-------------------------------------------------------------------|--------------------------------------|----------------|-----------------------------------------------------------|
| Start                           | Einfügen<br>Seitenlayout                                                       | Formeln                              | Daten<br>Überprüfen                                               | Ansicht                              |                | $\left( \mathcal{C} \right)$<br>$\Rightarrow$             |
| A11                             | $\mathbf{v}$ (n                                                                |                                      | fx CE4-HVH-FOREIGN.Fabrikam.COM                                   |                                      |                |                                                           |
|                                 | $\mathsf{D}$                                                                   | E                                    |                                                                   | F                                    | G              | H                                                         |
| <b>IP Address</b><br>4          |                                                                                | <b>Subnet Mask</b>                   | <b>Current Operating System</b>                                   |                                      |                | Service Pack Level Ready to run Windows Server<br>2008 R2 |
| 172 31 53 195<br>10.0.0.59<br>5 |                                                                                | 255 255 255.0<br>255.255.252.0       | <b>Enterprise Edition</b>                                         | Microsoft(R) Windows(R) Server 2003. | Service Pack 2 | Unknown - Cannot Determine CPU<br>Address Width           |
| 48.0.0.13<br>10.0.0.171<br>6    |                                                                                | 255.255.255.0<br>255.255.255.0       | <b>Enterprise Edition</b>                                         | Microsoft(R) Windows(R) Server 2003, | Service Pack 2 | Unknown - Cannot Determine CPU<br><b>Address Width</b>    |
|                                 | 172.31.53.30;fe80::a0b7:4d5:8d4c:456a<br>10.0.0.34:fe80::1e9:72ff:df9b:4daa    | 255.255.255.0:64<br>255.255.252.0:64 | Microsoft® Hyper-V™ Server                                        |                                      | Service Pack 1 | Not Ready                                                 |
| $\overline{7}$                  | 172.31.53.252.fe80: f5a7:e151:a4e:669c<br>10.0.0.179:fe80::440f:2119:8bc7:106  | 255 255 255 0:64<br>255.255.252.0:64 | Enterprise                                                        | Microsoft® Windows Server® 2008      | Service Pack 1 | Not Ready                                                 |
| 8                               | 172.31.53.91:fe80::8c05:cd80:cad5:e86e<br>10.0.0.247:fe80::f89d:9c3e:1e24:24cd | 255 255 255 0:64<br>255.255.252.0:64 | Enterprise                                                        | Microsoft® Windows Server® 2008      | Service Pack 1 | Not Ready                                                 |
| 9                               | 172.31.53.82:fe80::38de:bcab:33c9:8f3b<br>10.0.0.248:fe80::7105:6cde:c5f2:121d | 255.255.255.0:64<br>255.255.252.0:64 | Enterprise                                                        | Microsoft® Windows Server® 2008      | Service Pack 1 | Not Ready                                                 |
| 10                              | 172.31.53.86:fe80::b5f2:5486:6b6a:9b00<br>10.0.0.137:fe80::e4e0:8a95:b974:828f | 255.255.255.0:64<br>255.255.252.0:64 | Enterprise                                                        | Microsoft® Windows Server® 2008      | Service Pack 1 | Not Ready                                                 |
| 11<br>$14 + F$<br>Bereit        | Summary<br>AssessmentValues                                                    | ServerAssessment                     | ServerInventory                                                   | ServerDevil 4                        | Anzahl: 9      | 田口凹 100% (一)<br>o<br>(F)<br>$-22$                         |

*Abbildung 3.2: Die Ergebnisse eines Windows Server 2008 R2 Assessments*

#### **3.3 Durchführung der Aktualisierung**

Um die Aktualisierung eines vorhandenen Server-Rechners auf Windows Server 2008 R2 durchzuführen, führen Sie die folgenden Schritte aus:

- - Starten Sie den vorhandenen Server-Rechner und melden sich dort interaktiv als Benutzer mit Administrator-Berechtigungen an.
- Legen Sie die Windows Server 2008 R2-DVD in ein mit dem Server-Rechner verbundenes DVD-Laufwerk ein, um von dort aus das Setup-Programm von Windows Server 2008 R2 zu starten. Alternativ können Sie dieses auch von einem anderen Medium (etwa einem USB-Stick) laden.
- Falls das Setup-Programm von Windows Server 2008 R2 nicht automatisch startet, öffnen Sie vom jeweiligen Datenträger bzw. von dem entsprechenden Laufwerk oder Ordner die Datei *SETUP.EXE*.
- Im Programmfenster *Windows installieren* klicken Sie die Schaltfläche JETZT INSTALLIEREN an.
- Erscheint nun eine Meldung, dass der Server-Rechner nicht über genügend Arbeitsspeicher verfügt, fahren Sie den Computer herunter und schalten ihn aus, um mehr RAM zu installieren. Windows Server 2008 R2 benötigt zum Betrieb mindestens 512 MByte RAM (abhängig von den gewünschten Rollen und Features ist zusätzlicher Arbeitsspeicher erforderlich).

Ein Wechsel der Prozessorarchitektur von x86 nach x64 kann durch ein Upgrade auf Windows Server 2008 R2 nicht erfolgen. In diesem Fall erscheint vielmehr eine Fehlermeldung (siehe Abbildung 3.3), und das Setup-Programm stellt seine Arbeit sofort ein. Somit ist es nicht möglich, einen mit einer 32-Bit-x86-Version von Windows Server 2003 Service Pack 2, Windows Ser-

ver 2003 R2 oder Windows Server 2008 arbeitenden Server-Rechner auf Windows Server 2008 R2 zu aktualisieren. Möchten Sie dennoch einen Wechsel auf Windows Server 2008 R2 vollziehen, müssen Sie den betreffenden Server-Rechner konsolidieren oder virtualisieren.

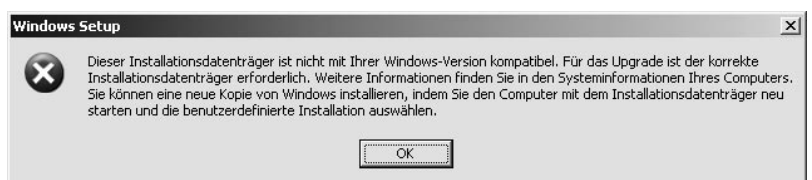

*Abbildung 3.3: Ein Upgrade mit gleichzeitigem Wechsel der Prozessorarchitektur von x86 nach x64 ist nicht möglich*

 $\blacktriangleright$  Daraufhin erscheint die Seite *Laden Sie wichtige Updates für die Installation herunter* (siehe Abbildung 3.4). Hier können Sie festlegen, ob seit der Fertigstellung von Windows Server 2008 R2 hinzugekommene Patches in die Aktualisierung aus dem Internet heruntergeladen und mit einbezogen werden sollen oder nicht. Klicken Sie die Option an, die Ihren Vorstellungen am ehesten entspricht.

Des Weiteren können Sie auf dieser Seite über Ihre Teilnahme am *Microsoft-Programm zur Verbesserung der Benutzerfreundlichkeit* entscheiden. Wünschen Sie daran teilzunehmen, markieren Sie vor der Auswahl einer Option das Kontrollkästchen ICH MÖCHTE HELFEN, DIE WINDOWS-INSTALLATION ZU VERBESSERN.

- Auf der Seite *Zu installierendes Betriebssystem auswählen* müssen Sie nun die gewünschte Edition von Windows Server 2008 R2 (Standard, Enterprise, Datacenter oder Web) angeben. Ebenso ist die Installationsoption von Windows Server 2008 R2 – *Vollständige Installation* oder *Server Core-Installation* – festzulegen (siehe Abbildung 2.3).

 $\overline{\mathbf{r}}$ 

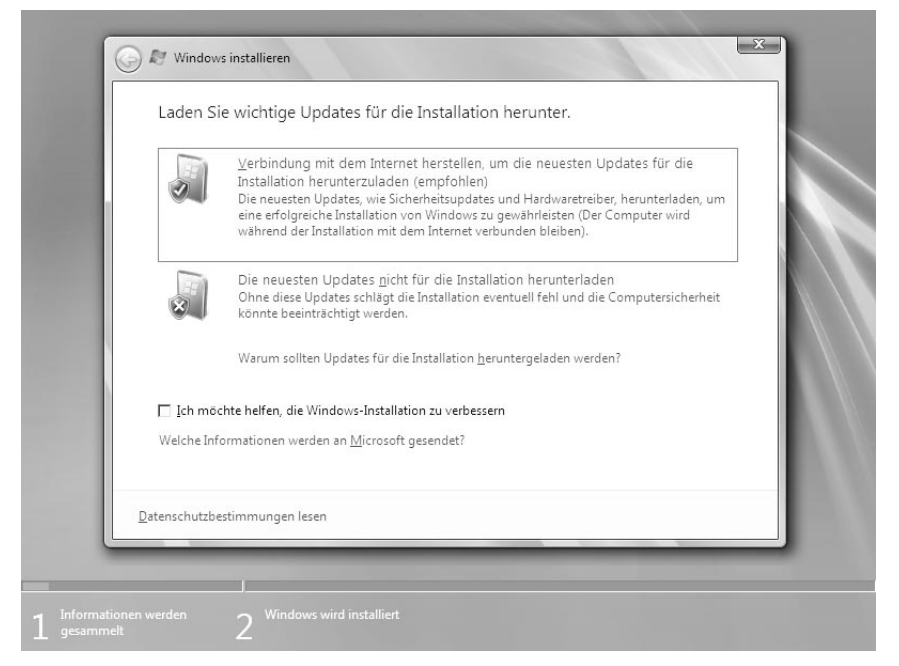

*Abbildung 3.4: In den Upgrade-Prozess können neue Patches per Internet gleich mit einbezogen werden*

Ein späterer Wechsel zu einer anderen Edition oder Installationsoption ist nur eingeschränkt möglich. Beispielsweise lässt sich kein Wechsel von Windows Server 2008 R2 Enterprise zu Windows Server 2008 R2 Standard durchführen (umgekehrt klappt dies jedoch, da es sich dann um ein zulässiges Upgrade handelt). Genauso wenig ist es möglich, im Nachhinein eine vollständige

in eine Server Core-Installation zu verwandeln. Treffen Sie daher bereits jetzt die »richtige« Entscheidung für diese Windows Server 2008 R2-Installation.

- $\blacktriangleright$  Auf der Seite *Lesen Sie bitte die Lizenzbestimmungen* akzeptieren Sie durch die Markierung des entsprechenden Kontrollkästchens die Lizenzbedingungen und klicken auf *Weiter*.
- Nun gelangen Sie zur Seite *Wählen Sie eine Installationsart aus* (siehe Abbildung 3.5). Dort klicken Sie die Schaltfläche UPGRADE an.
- $\left\vert \mathbf{p}\right\vert$  Daraufhin prüft das Setup-Programm die Systemkompatibilität. Auf der anschließenden Seite *Kompatibilitätsbericht* erhalten Sie dementsprechende Hinweise angezeigt, ob respektive welche Schwierigkeiten mit dem Server-Rechner im Hinblick auf die Aktualisierung auf Windows Server 2008 R2 auftreten (siehe Abbildung 3.6).

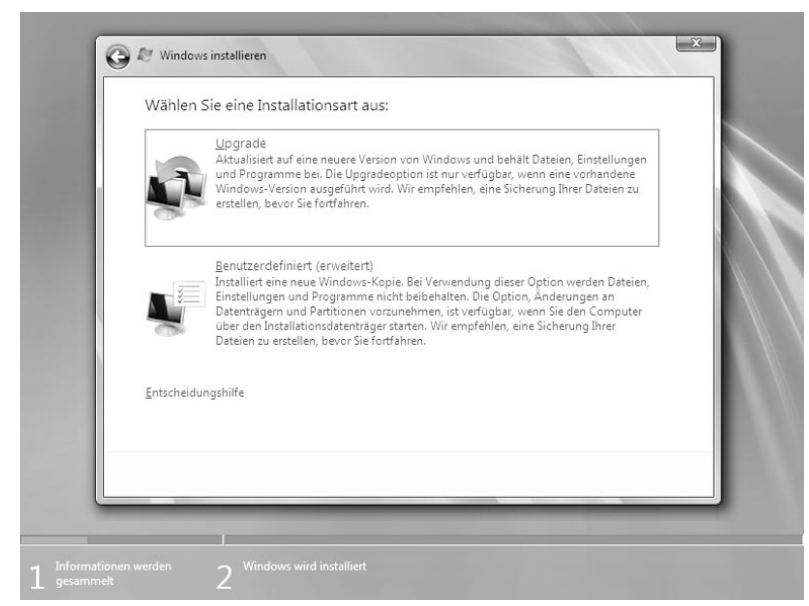

*Abbildung 3.5: Zur Aktualisierung auf Windows Server 2008 R2 ist die Schaltfläche UPGRADE anzuklicken*

Treten Schwierigkeiten auf, die eine Aktualisierung unmöglich machen, klicken Sie die Schaltfläche SCHLIEßEN an, um das Upgrade abzubrechen und anschließend die Schwierigkeiten, die die Aktualisierung verhindern, gezielt zu beheben. Lässt sich das Upgrade hingegen durch Auswahl einer anderen Edition von Windows Server 2008 R2 respektive durch Verwendung einer anderen Installationsoption aus dem Weg räumen, klicken Sie mehrfach das *Zurück*-Symbol an, um die Auswahl auf der Seite *Zu installierendes Betriebssystem auswählen* abzuändern und dann das Upgrade durchzuführen.

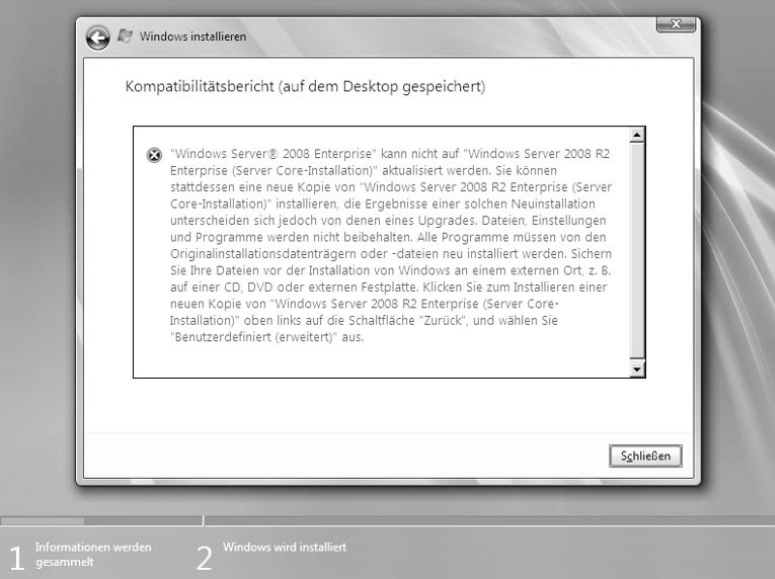

*Abbildung 3.6: Ist eine zur Aktualisierung erforderliche Bedingung nicht erfüllt, zeigt das Setup-Programm von Windows Server 2008 R2 dementsprechende Informationen an und beendet den Upgrade-Vorgang*

- Klicken Sie die Schaltfläche WEITER an, um die Aktualisierung des Server-Rechners auf Windows Server 2008 R2 fortzusetzen. Dabei werden die Setup-Dateien von Windows Server 2008 aus dem Installations-Image (standardmäßig *INSTALL.WIM* im Ordner SOURCES auf der Windows Server 2008 R2-DVD) extrahiert und auf die Festplatte kopiert. Nach einem Neustart des Server-Rechners erfolgt das Laden von Windows PE 3.0, über das das Upgrade von Windows Server 2008 R2 abgewickelt wird. Im Rahmen dessen werden zum Beispiel die zuvor ermittelten Systemdaten (einschließlich Angaben wie beispielsweise der Computername des Server-Rechners und die TCP/IP-Konfiguration) der bisherigen Installation auf die neue Windows Server 2008 R2-Installation angewandt. Abhängig von der Leistungsfähigkeit und Konfiguration des Server-Rechners kann das Upgrade einige Zeit in Anspruch nehmen.

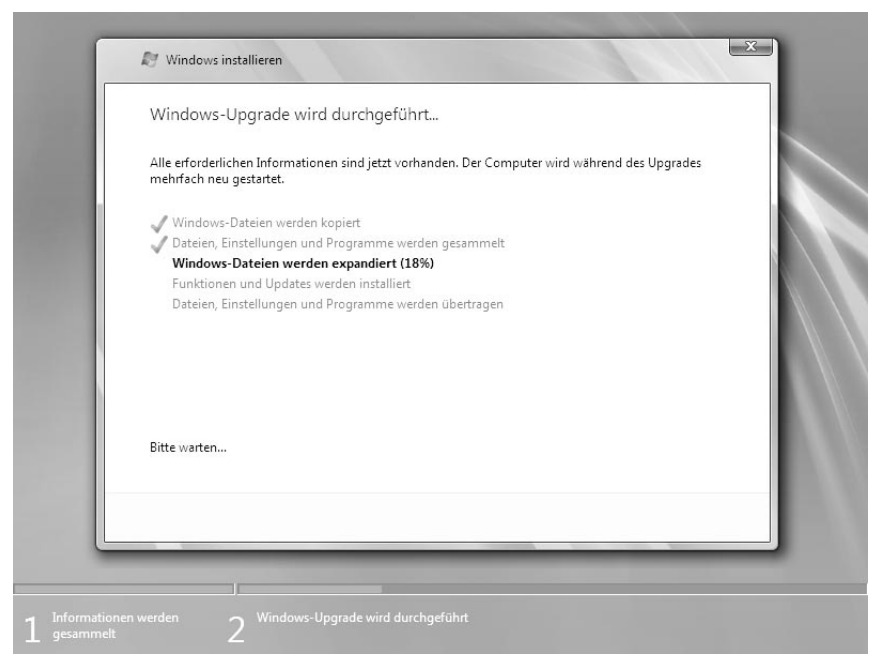

*Abbildung 3.7: Upgrade auf Windows Server 2008 R2 durchführen*

- Abschließend wird der Server-Rechner neu gestartet und Windows Server 2008 R2 hochgefahren. Treten hierbei keine Probleme auf, werden die vom Setup-Programm beim Upgrade generierten temporären Installationsdateien, die ein Rollback erlauben, endgültig von der Festplatte gelöscht.

Sollten Fehler bei der Aktualisierung eines Server-Rechners auf Windows Server 2008 R2 auftreten, die eine einwandfreie Aktualisierung verhindern, kann es hilfreich sein, einen Blick in die Upgrade-Protokolldateien (etwa *SETUPACT.LOG* und *SETUPERR.LOG*) zu werfen. Diese befinden sich im Ordner %SYSTEMDRIVE%\\$WINDOWS.~BT\SOURCES\PANTHER respektive %WINDIR%\WINDOWS\PANTHER – je nachdem, wie weit die Installation fortgeschritten ist.

Wie gewohnt können Sie sich nun interaktiv anmelden. Daraufhin nimmt Sie der Windows Server 2008 R2- Desktop in Empfang. Von dort aus lassen sich die Rollen und Features, die dieses Windows Server 2008 R2- System ausüben soll, beispielsweise über den *Server-Manager* einheitlich konfigurieren und verwalten (siehe Kapitel 5).

#### **3.4 Migration einzelner Serverrollen, Features und Einstellungen**

Neben den Möglichkeiten zur klassischen Migration hält Windows Server 2008 R2 spezielle *Migrationstools* bereit. Diese dienen dazu, bestimmte Rollen, Features und Einstellungen von Server-Rechnern, die mit früheren Windows Server-Versionen arbeiten, auf Windows Server 2008 R2-Systeme zu migrieren. Unterstützt werden dabei die Serverrollen Active Directory-Domänendienste, DNS, DHCP, Dateidienste sowie Druckdienste, das Feature BranchCache sowie Einstellungen von Daten und Freigaben, der TCP/IP-Konfiguration sowie von lokalen Benutzern und Gruppen (systemabhängig).

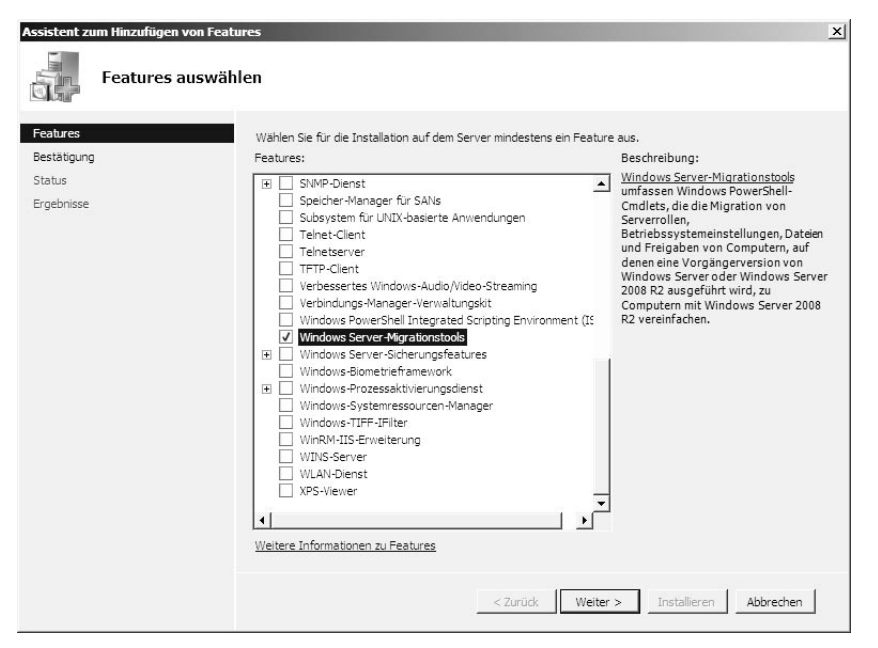

*Abbildung 3.8: Die Windows Server-Migrationstools von Windows Server 2008 R2 ermöglichen die Migration von Serverrollen, Features und Einstellungen*

Ebenso ist über diese Tools eine Migration der Serverrollen und Features von Server-Rechnern durchführbar, die mit der (von Windows Server 2008 R2 nicht mehr unterstützten) 32-Bit-x86-Prozessorarchitektur arbeiten. Genauso ist auf diesem Wege die Migration einer vollständigen Installation von Windows Server 2008 zu einer Server Core-Installation von Windows Server 2008 R2 sowie die Migration einer Server Core-Installation von Windows Server 2008 R2 zu einer vollständigen Installation realisierbar. Die zu migrierenden Quellserver können dabei mit Windows Server 2003 Service Pack 2, Windows Server 2003 R2, Windows Server 2008, Windows Server 2008 Service Pack 2 oder Windows Server 2008 R2 arbeiten

Die Migration von Serverrollen einer Server Core-Installation von Windows Server 2008 ist nicht möglich, da die Migrationstools das .NET Framework verwenden – das sich aber erst seit Windows Server 2008 R2 auf einer Server Core-Installation installieren lässt.

```
■ Ad
                                                                                                                                                                                     -|D| \timesstrator: Wi
 Windows PowerShell<br>Copyright (C) 2009 Microsoft Corporation. Alle Rechte vorbehalten.
 PS C:\Windows\system32> cd .\ServerMigrationTools<br>PS C:\Windows\system32\ServerMigrationTools> .\SmigDeploy.exe /?<br>Uoraussetzungen werden gesucht.
Auf einem Computer unter Windows Server 2008 R2 wird von "SnigDeploy.exe"<br>ein Bereitstellungsordner für die Windows Server-Higrationstools erstellit. Der Bereitstellungsordner kann auf Computer unter Windows Server 2003 od
 Syntax:
 So registrieren Sie die Cmdlets der Windows Server-Migrationstools bei<br>Windows PowerShell:<br>Mindows SmigDeploy.exe
 So heben Sie die Registrierung der Cmdlets der Windows Server-<br>Migrationstools wieder auf:<br>SmigDeploy.exe /unregister
 So erstellen Sie einen Bereit-<br>stellungsordner:<br>Snigbeploy.exe<br>/package<br>/architecture <x86 | and64><br>/pst (KB00 | WS00)<br>/path <Pfad>
 Parameter:
     /package<br>Erstellt einen Bereitstellungsordner für die Windows Server-Migrations-<br>tools, der auf Computer unter Windows Server 2008 oder<br>Windows Server 2003 kopiert verden kann. Dieser Parameter muss zusammen<br>mit den Parame
     /architecture (Architektur)<br>Gibt die Architektur ("x86" oder "amd64") des Betriebs-<br>systems an, an das der Bereitstellungsordner kopiert wird.<br>(Kurzform: "/a")
     /os 〈Betriebssystem〉<br>Gibt die Uersion ("WS08" oder "WS03") des Betriebssystems<br>an, an das der Bereitstellungsordner kopiert wird.<br>〈Kurzform: "/o"〉
                                                                                                                                                                                               \mathbf{r}
```
*Abbildung 3.9: Die Windows Server-Migrationstools basieren auf ...*

Der Einsatz der Migrationstools von Windows Server 2008 R2 folgt einem bestimmten Schema:

- 1. Als Erstes müssen die Migrationstools auf dem als Zielserver dienenden Windows Server 2008 R2-System installiert werden. Dies geschieht, indem Sie dem Server-Rechner das Feature *Windows Server-Migrationstools* hinzufügen.
- 2. Dadurch wird das Menü VERWALTUNG um das Untermenü WINDOWS SERVER-MIGRATIONSTOOLS erweitert. Durch Auswahl des dort befindlichen, gleichnamigen Eintrags öffnen Sie aus dem Ordner %SYSTEM-ROOT%\SYSTEM32\SERVERMIGRATIONTOOLS die PowerShell-Konsole *Windows Server-Migrationstools*.
- 3. Durch Ausführung von *SmigDeploy.exe* auf dem Zielserver werden die Windows Server-Migrationstools-Cmdlets bei der Windows PowerShell registriert.
- 4. Nun können Sie auf dem Zielsserver einen Bereitstellungsordner erstellen. Um zu bestimmen, was dort hinein soll, müssen Sie beim Aufruf von SmigDeploy.exe die Prozessorarchitektur und Windows Server-Version angeben, die der Quellserver verwendet.

#### **Kapitel 3 Upgrade auf Windows Server 2008 R2**

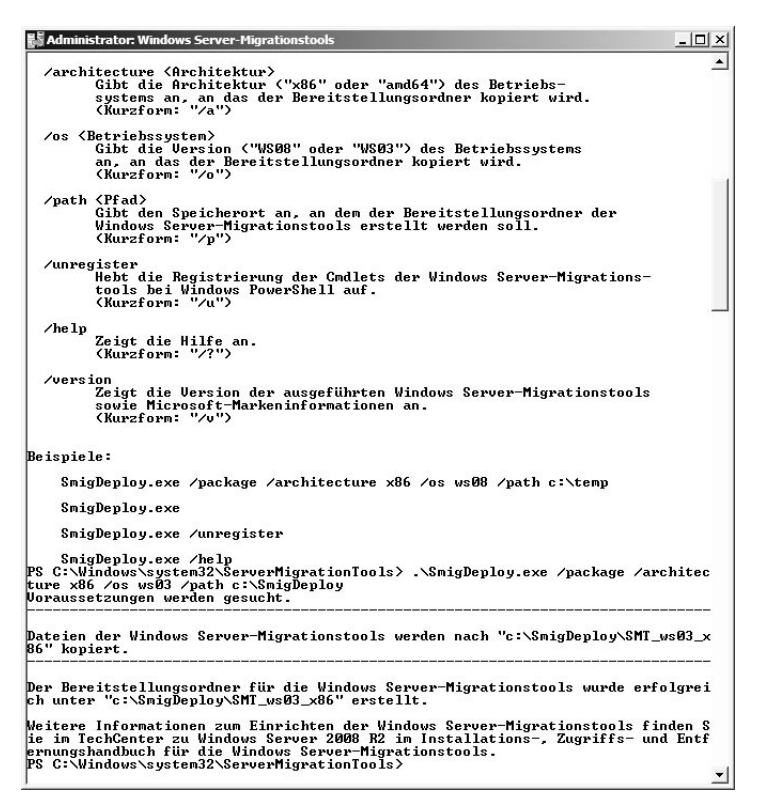

*Abbildung 3.10: ... PowerShell-Cmdlets, die auf dem Quell- sowie dem Zielserver auszuführen sind*

- 5. Den Inhalt dieses Bereitstellungsordners kopieren Sie nun manuell auf den Quellserver.
- 6. Zudem müssen Sie auf dem Quellserver die Windows PowerShell 1.0 sowie .NET Framework 2.0 oder höher installieren. Beides können Sie über das Microsoft Download Center (*www.microsoft.com/downloads*) beziehen.
- 7. Auf dem Quellserver öffnen Sie nun das im kopierten Bereitstellungsordner befindliche *SmigDeploy.exe*. Dadurch werden die Windows Server-Migrationstools-Cmdlets auf dem betreffenden Server-Rechner registriert und eine PowerShell-Konsole geöffnet, aus der Sie die Cmdlets aufrufen können.
- 8. Führen Sie das Cmdlet *Get-SmigServerFeature* aus, um in Erfahrung zu bringen, welche Serverrollen, Features und Einstellungen dieses Quellservers über die Migrationstools migrierbar sind (siehe Abbildung 3.11).
- 9. Anschließend können Sie nun die betreffenden Daten auf dem Quellserver mit dem Cmdlet *Export-SmigServerSetting* exportieren, um diese dann auf dem Zielserver zu importieren (dazu dient das Cmdlet *Import-SmigServerSetting*).

| Z C:\WINDOWS\system32\WindowsPowerShell\v1.0\powershell.exe                                                                                                    | – I⊡I × |
|----------------------------------------------------------------------------------------------------|---------|
| Windows PowerShell<br>Copyright (C) 2006 Microsoft Corporation. Alle Rechte vorbehalten.                                                                                                    |         |
| PS C:\SmigDeploy\SMT ws03 x86> Get-SmigServerFeature                                                                                                    |         |
| <b>WindowsFeatureName</b><br>Installed<br>T D                                                                                                    |         |
| Ressourcen-Manager für  FS-Resource-Manager<br>True<br>DHCP-Server<br>DHCP<br>True                                                                                                    |         |
| PS C:\SmigDeploy\SMI_ws03_x86> get-help Export-SmigServerSetting                                                                                                    |         |
| <b>NAME</b><br>Export-SmigServerSetting                                                                                                    |         |
| <b>LIBERSICHT</b><br>Exportiert ausgewählte Windows-Features und Betriebssystemeinstellungen vom<br>lokalen Computer und speichert sie in einem Migrationsspeicher.                                                                                                    |         |
| <b>SYNTAX</b><br>Export-SmigServerSetting [-FeatureId <string[]>] [-Group] [-IPConfig] [-Use<br/>r <all disabled="" enabled=""  ="">] -Password <securestring> -Path <string> [<com<br>monParameters&gt;1</com<br></string></securestring></all></string[]>                                                                                                    |         |
| Export-SmigServerSetting [-Feature <feature[]>] [-Group] [-IPConfig] [-User<br/><all disabled="" enabled=""  ="">] -Password <securestring> -Path <string> [<comm<br>onParameters&gt;1</comm<br></string></securestring></all></feature[]>                                                                                                    |         |
| DETAILLIERTE BESCHREIBUNG<br>Exportiert ausgewählte Windows-Features und Betriebssystemeinstellungen vom<br>lokalen Computer und speichert sie in einem Migrationsspeicher, der im -Pa<br>th-Parameter angegeben ist. Verwenden Sie das Cmdlet "Import-SmigServerSett<br>ing", um Windows-Peatures und Betriebssystemeinstellungen aus dem Migration<br>sspeicher, der mit Befehl "Export-SmigServerSetting" aufgefüllt wurde, auf<br>den Zielcomputer zu importieren. |         |
| UERWANDTE LINKS<br>Import-SmigServerSetting                                                                                                    |         |
| <b>HINVEISE</b><br>Weitere Informationen erhalten Sie mit folgendem Befehl: "get-help Export-S<br>migServerSetting -detailed".<br>Technische Informationen erhalten Sie mit folgendem Befehl: "get-help Expor<br>t-SmigServerSetting -full".                                                                                                    |         |
| PS C:\SmigDeploy\SMT_ws03_x86>                                                                                                    |         |

*Abbildung 3.11: Zur Durchführung der Migration sind die richtigen Parameter anzugeben*